# User Guide Ford DashCam App

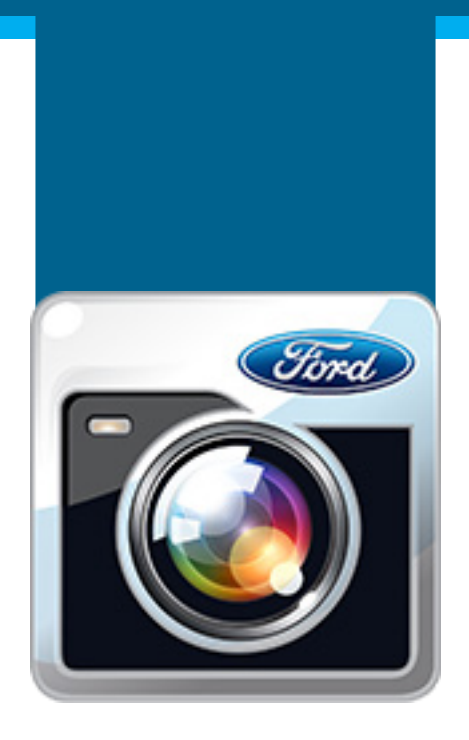

## **Ford Dashcam is an**

**onboard camera that** 

**records video clips at user** 

**request or automatically,** 

**in case of emergency.** 

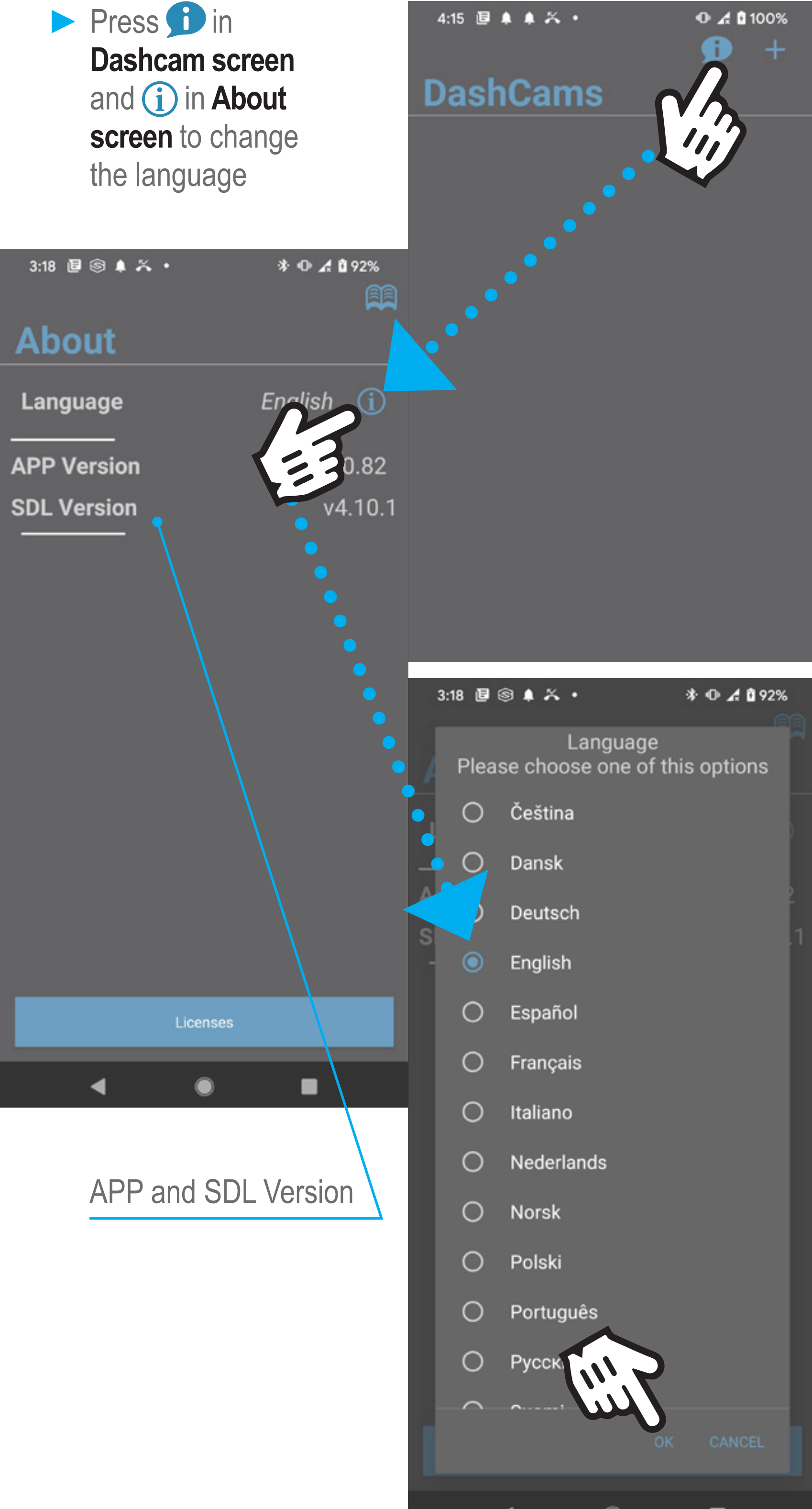

**The video files are** 

**stored on SD card.** 

**The Ford Dashcam App**

**provides a solution to control** 

**the device and download** 

**files wirelessly.**

## **1. About & Language**

- ▶ Turn the ignition ON
- ► Wait until the LED turns Green for 3 seconds

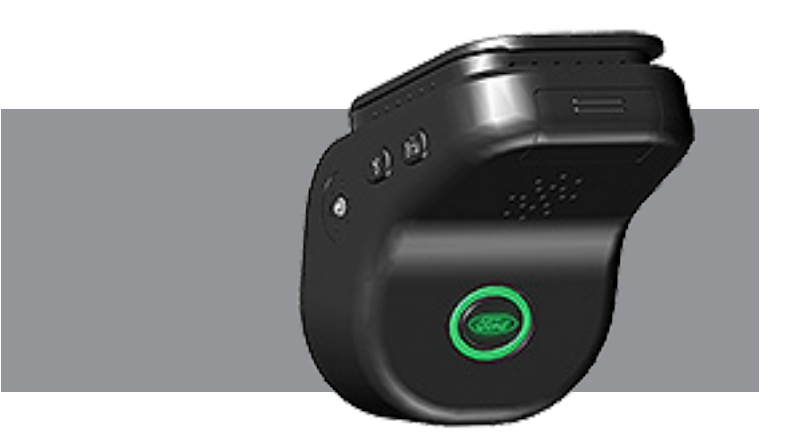

▶ Press the pairing button and keep it pressed until LED flashes Green

### ► On mobile device click on  $\div$  symbol

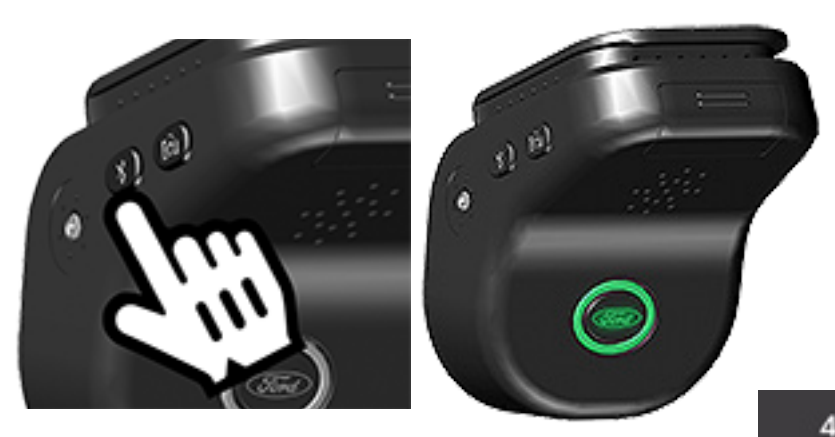

.Il Vodafone RO 4G  $0.4100\%$ 10:09

4:15 国 鱼 鱼 么 。

Press the pairing button until the LED is blinking slowly

**DashCams** 

**GREEN** 

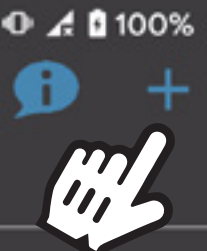

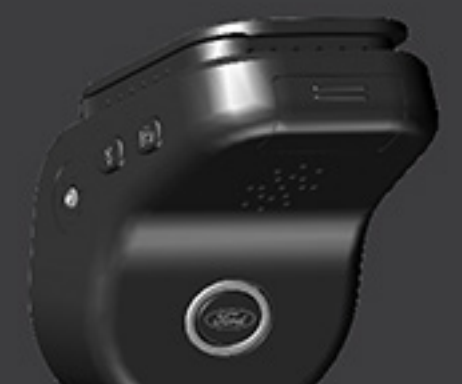

Click on blue button "I'm ready"

### ▶ On mobile device, make **sure Bluetooth is ON**

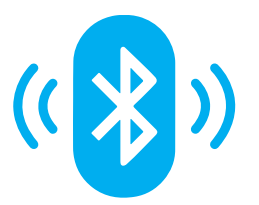

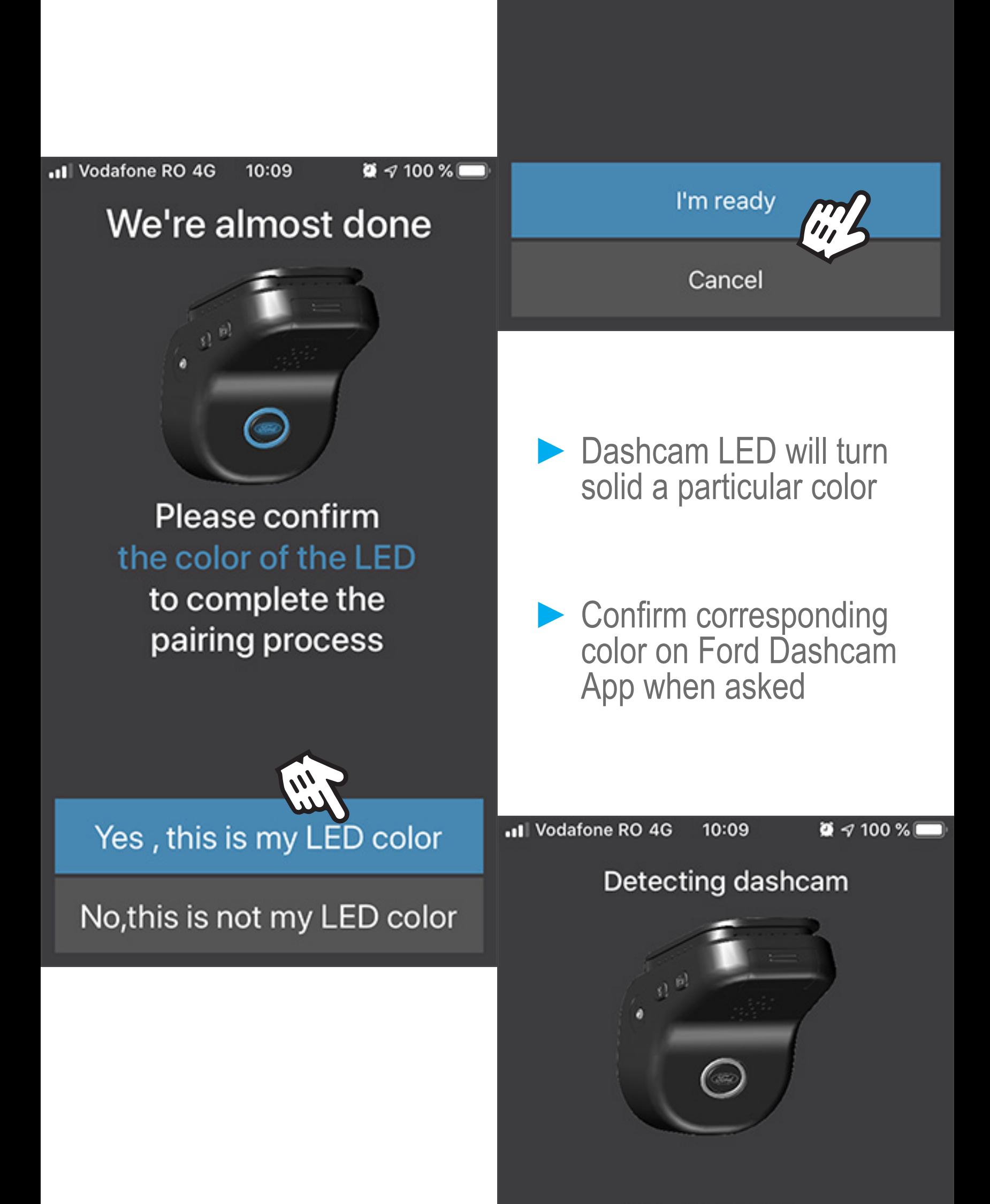

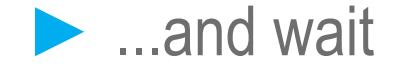

#### Please wait...

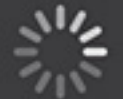

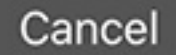

Bluetooth is used to setup features and control the Dashcam with mobile device

### **Starting UP Connect mobile device 2. 2.1**

DashCam, long press on it and press

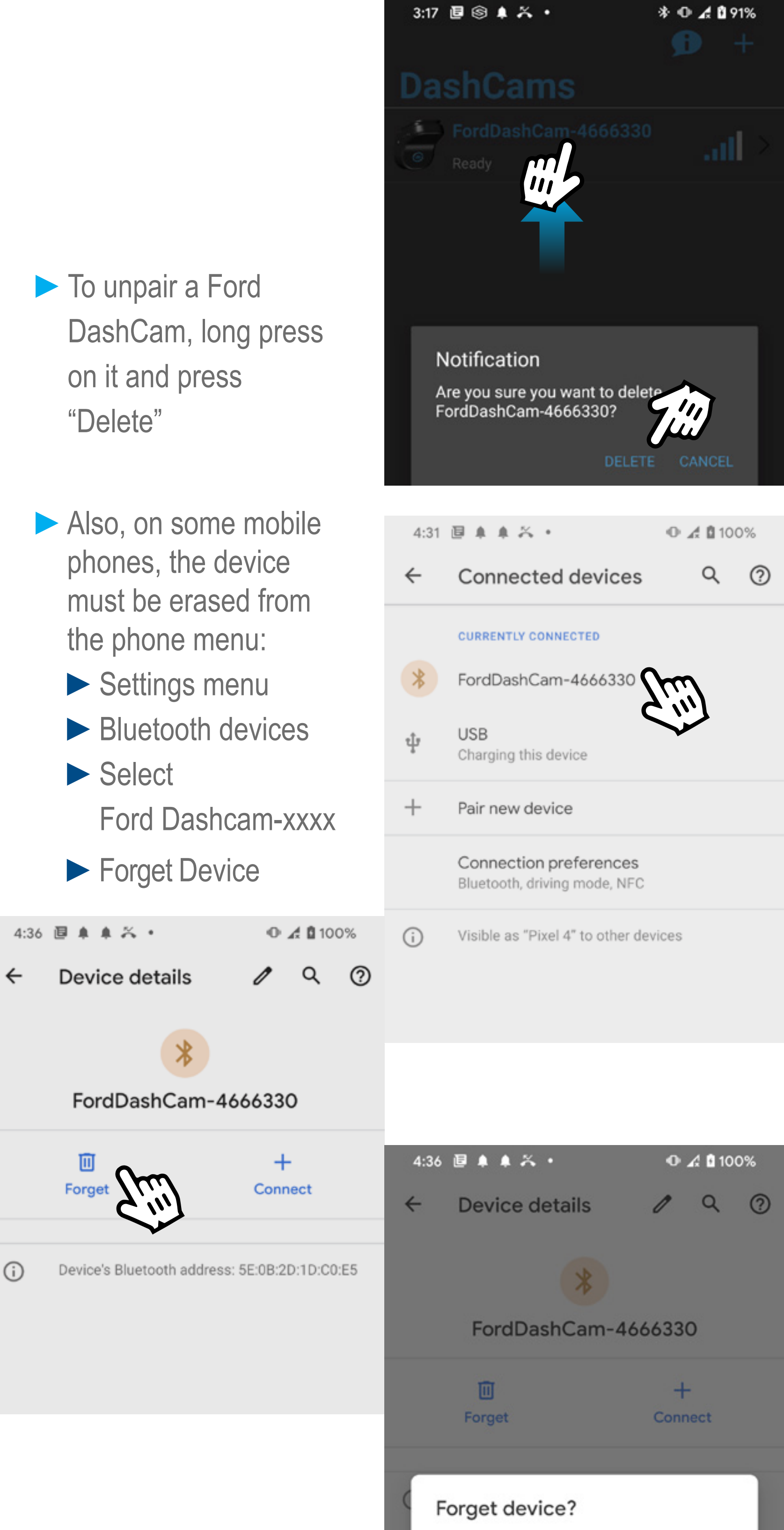

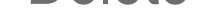

Your phone will no longer be paired with

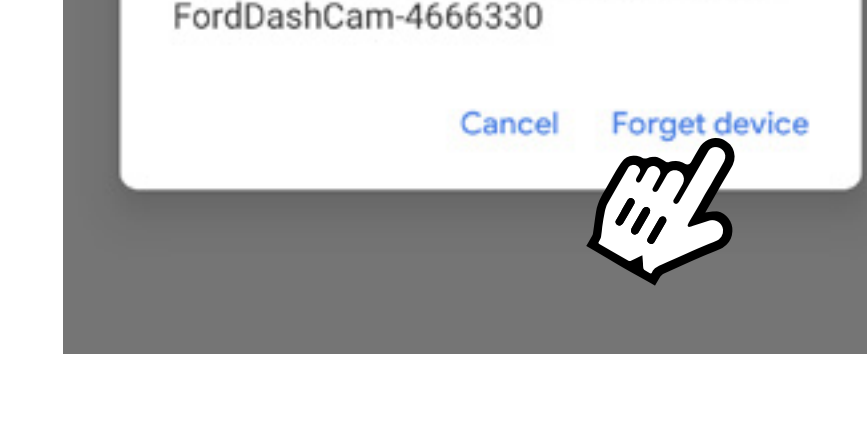

## **2.2 Unpair DashCam**

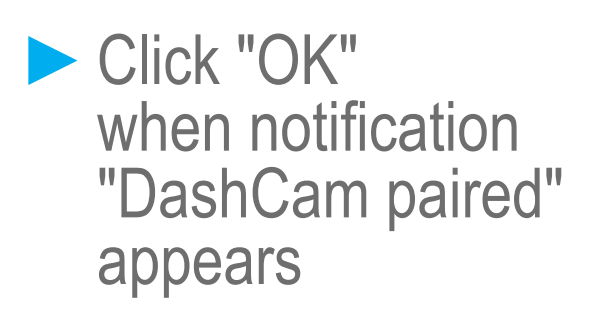

Notification DashCam paired

No, th

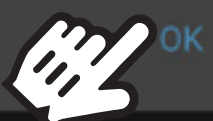

color

### to complete the pairing process

Yes, this is my LED color

**Device Paired** 

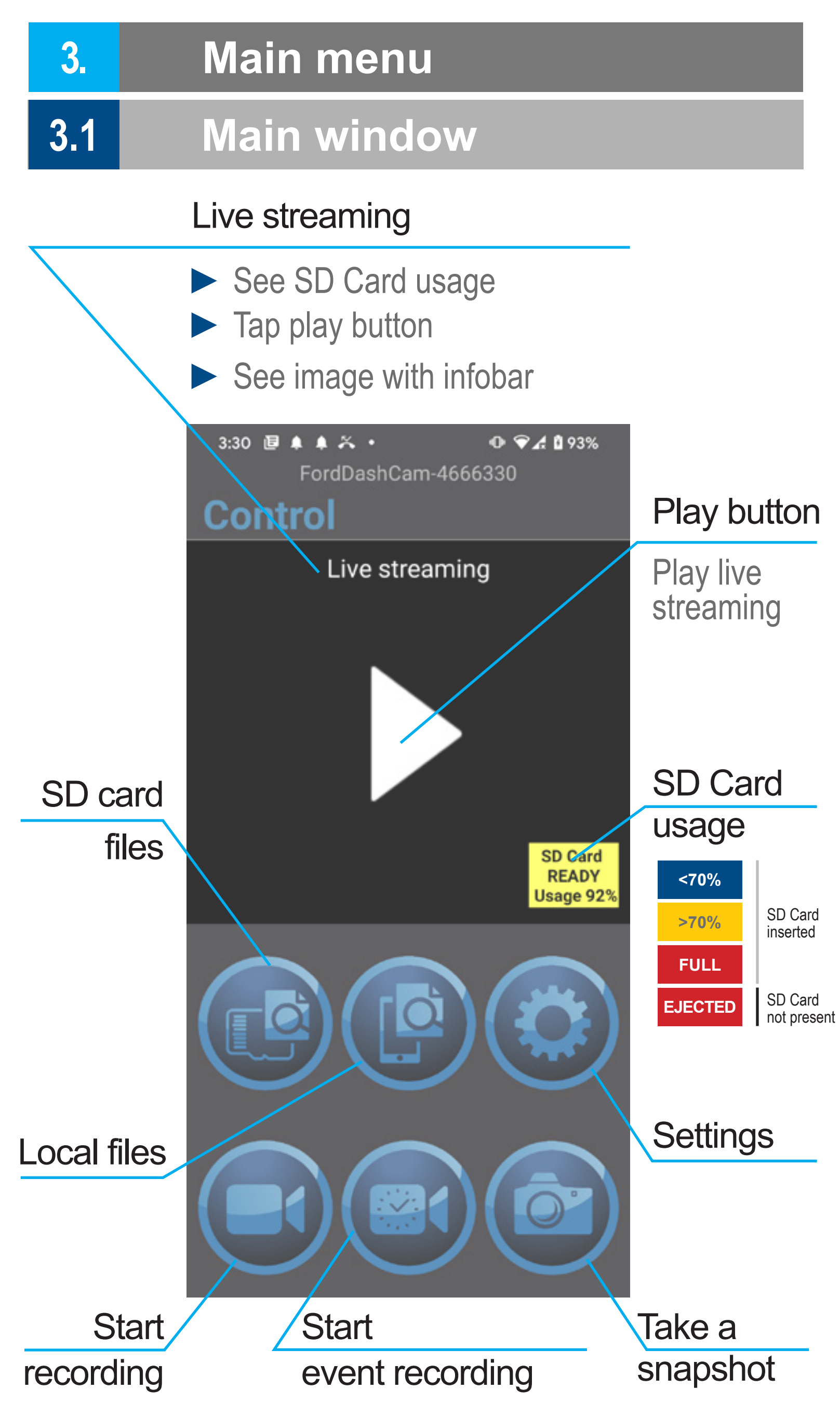

See time, date, GPS coordinates and speed on camera view - after connecting WiFi

- **►** Press on Ford DashCam-xxxxx
- **►** Long press on Password area then press **Paste**
- **►** Press "Connect"
- ▶ Click on phone "Back" button

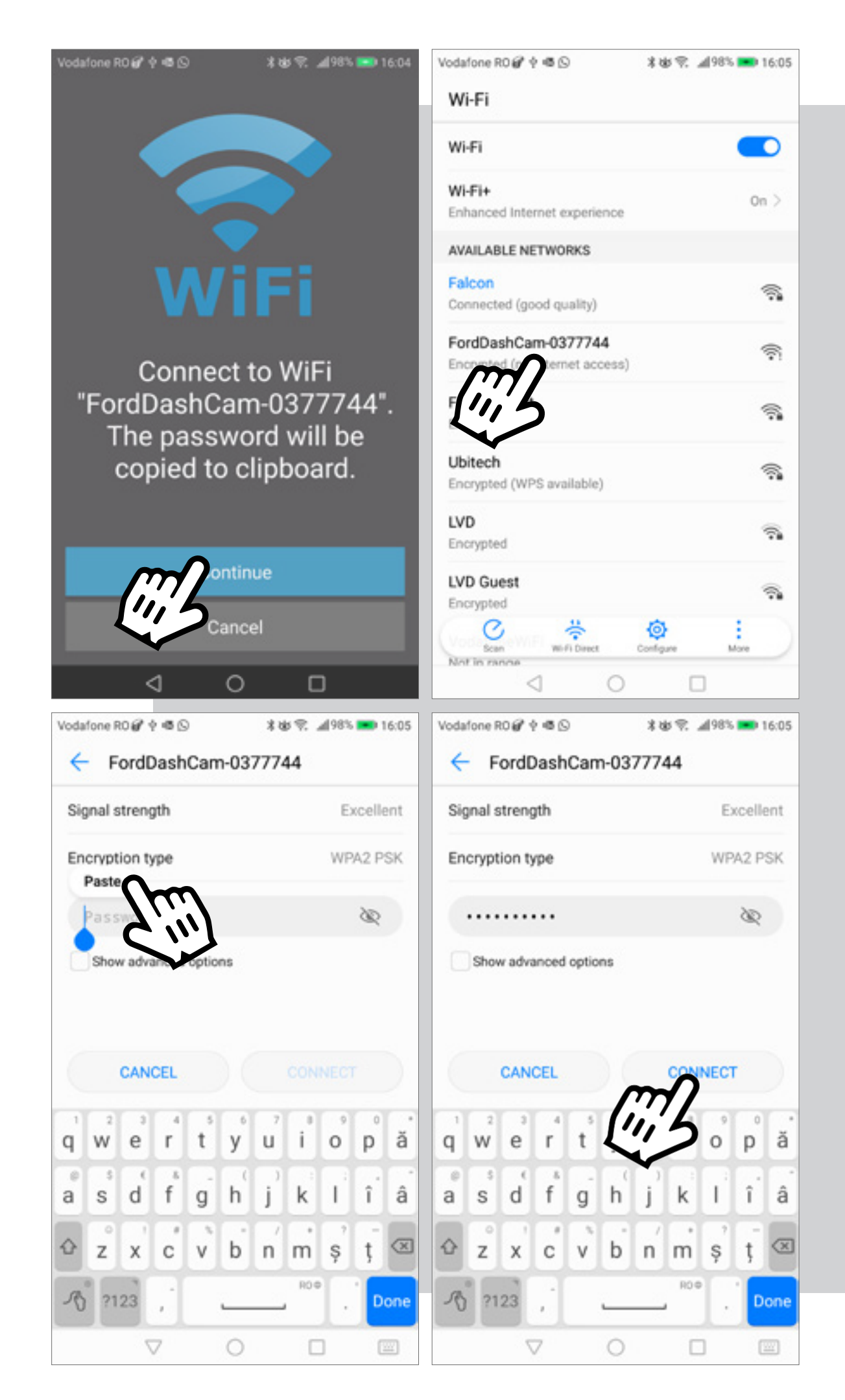

To access the **Live streaming view**, or to view the **SD Card files**, the mobile device must be connected with the **Ford Dashcam via WiFi**.

## ▶ Press "Continue"

### **2.** Until **Android 10:**

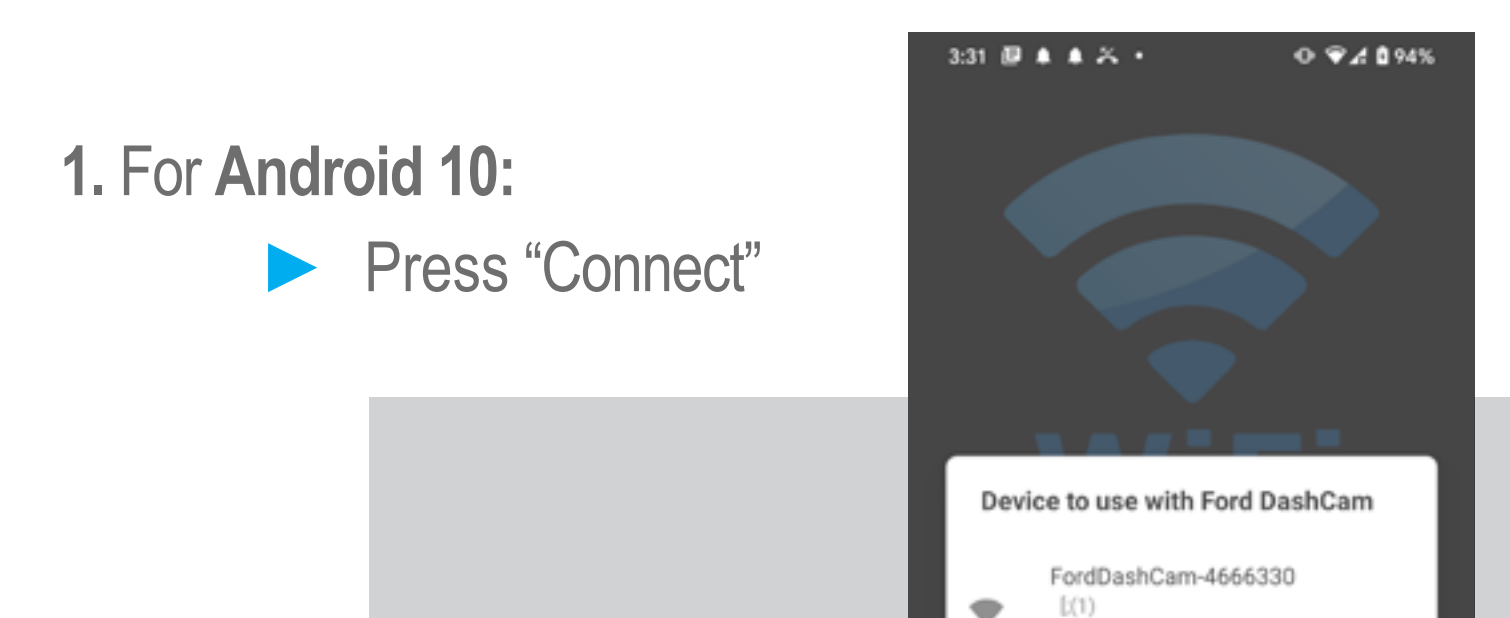

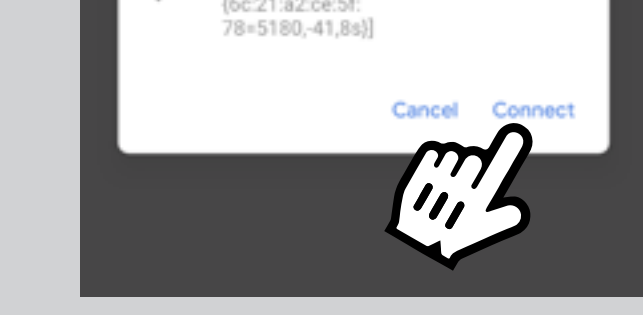

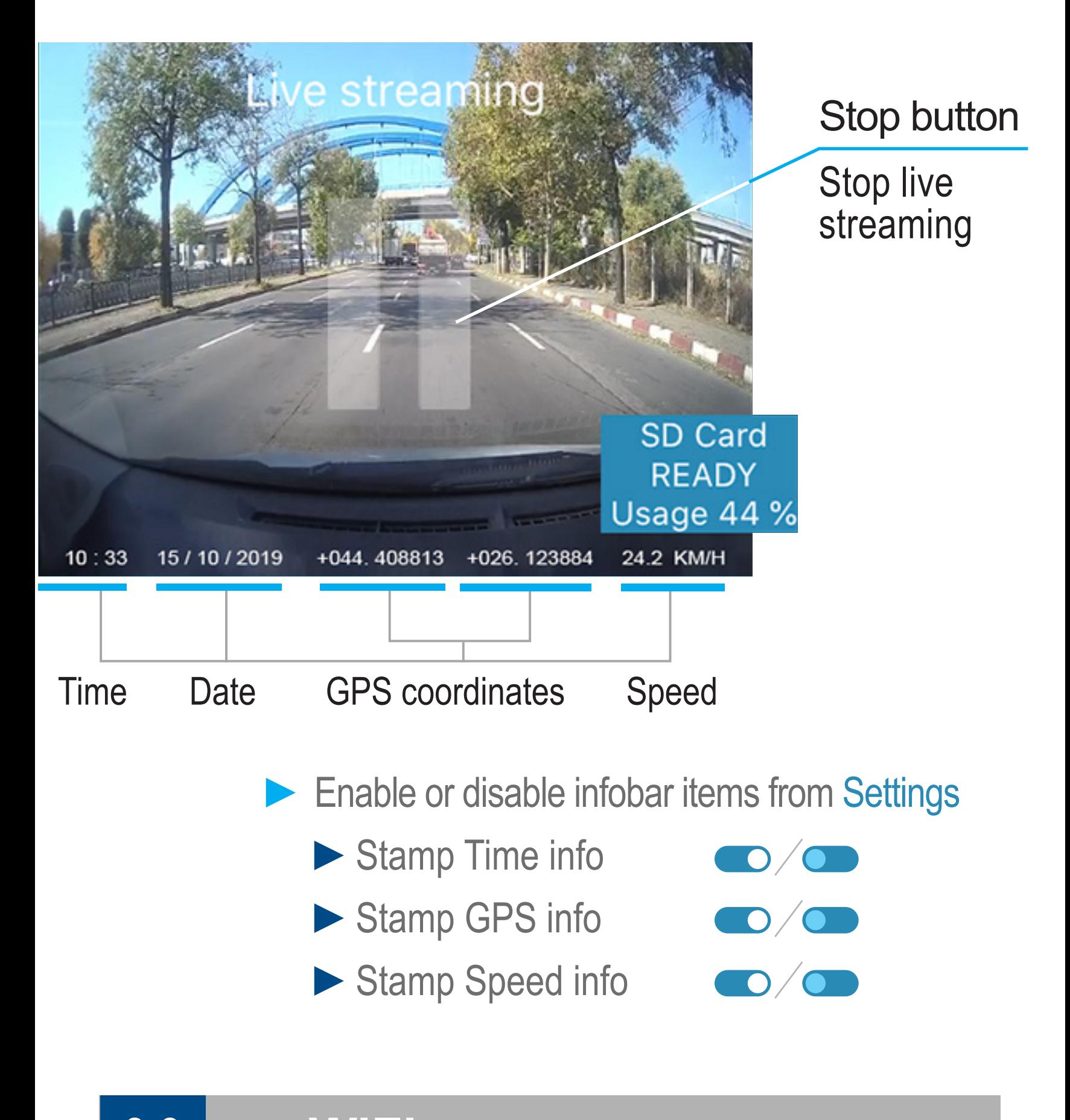

#### **Infobar 3.2**

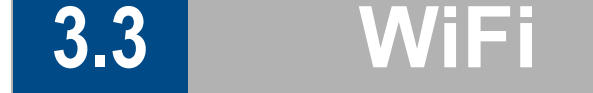

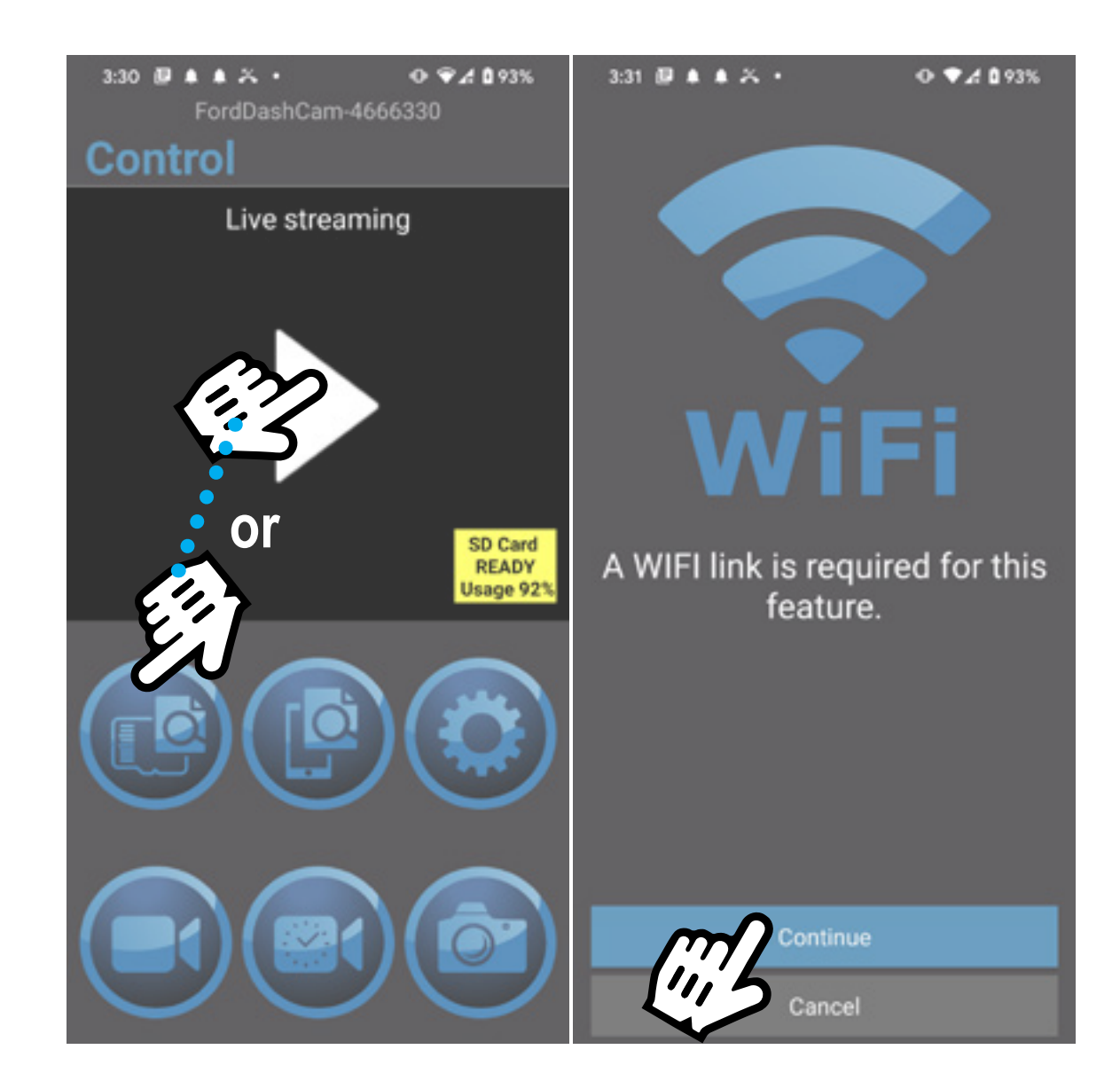

## **SD Card and Local Files**

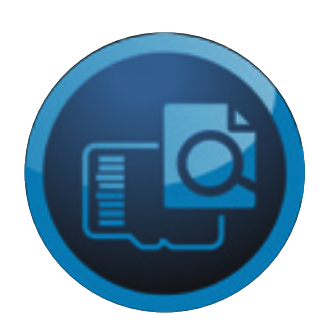

#### **Single file operations 3.5**

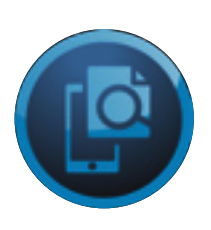

**3.4**

To view files from SD Card or Local Files navigation and options are almost the same.

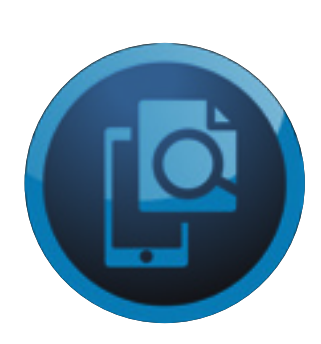

The only way to play or view a file, is for the file to be locally downloaded on the phone.

When deleting files from SD Card section or Local Files section, please check if you are in the DESIRED LOCATION

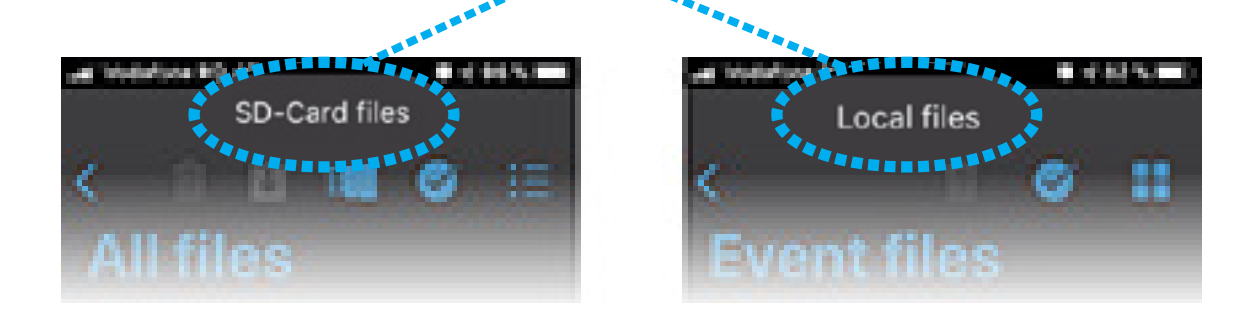

When tapping the SD Card files or Local files the view will be All files

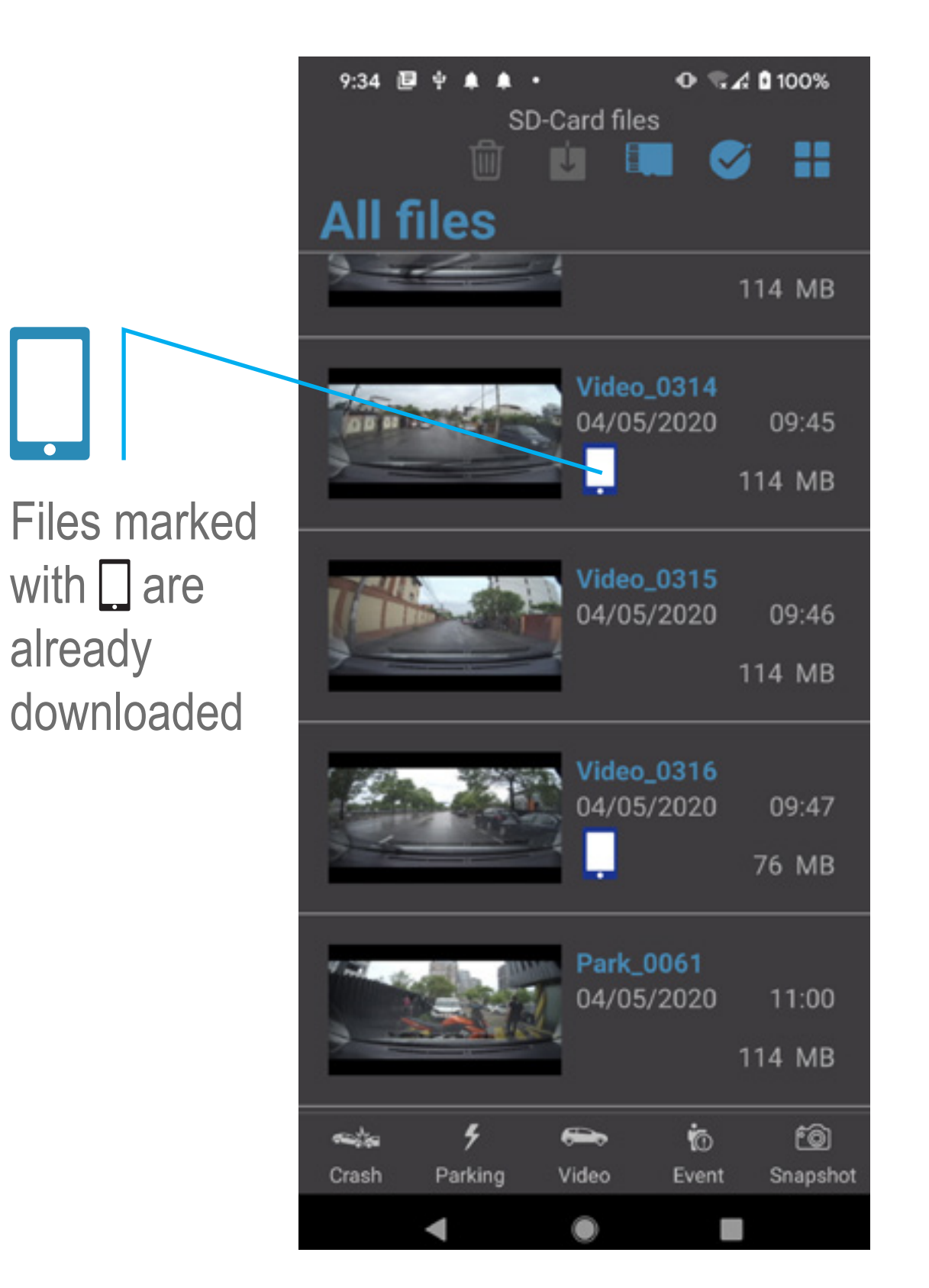

There are 2 ways to display the files: table view or contents view

On the bottom of the screen there are multiple view options that you may choose:

In Local Files **►**select file to Play

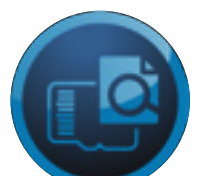

In SD Card Files

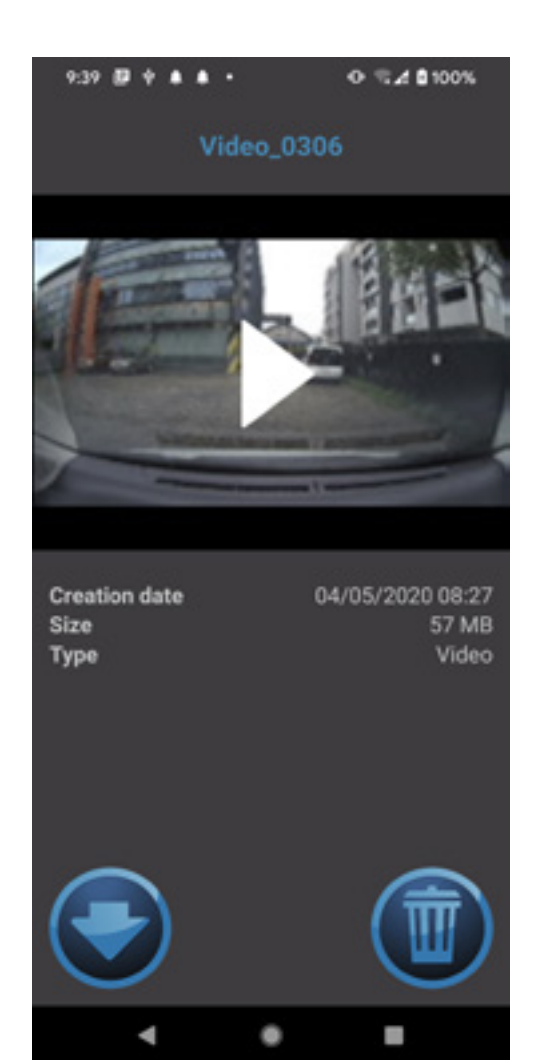

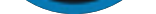

### **►** Select the file to:

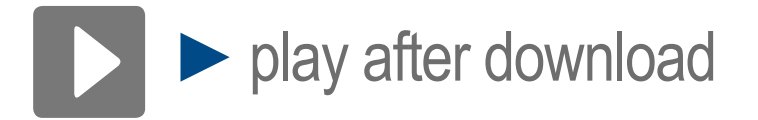

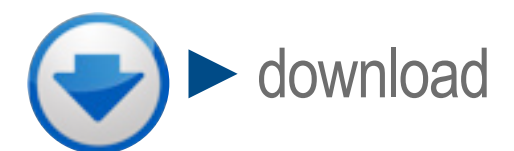

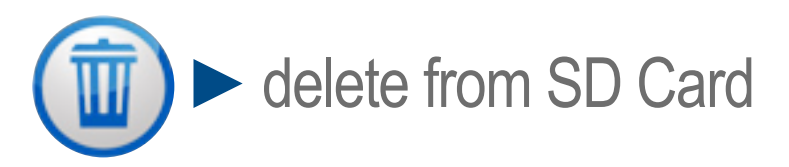

## **► View mode**

- **► Enter select files mode**
- **► Exit select files mode**
- **► Download selected files**
- **► Format SD Card**
- **► Delete selected files**

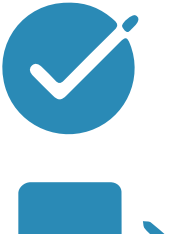

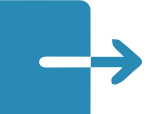

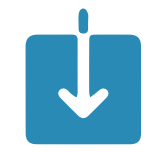

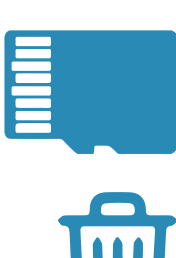

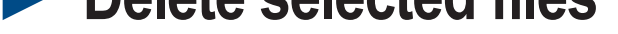

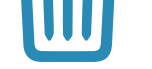

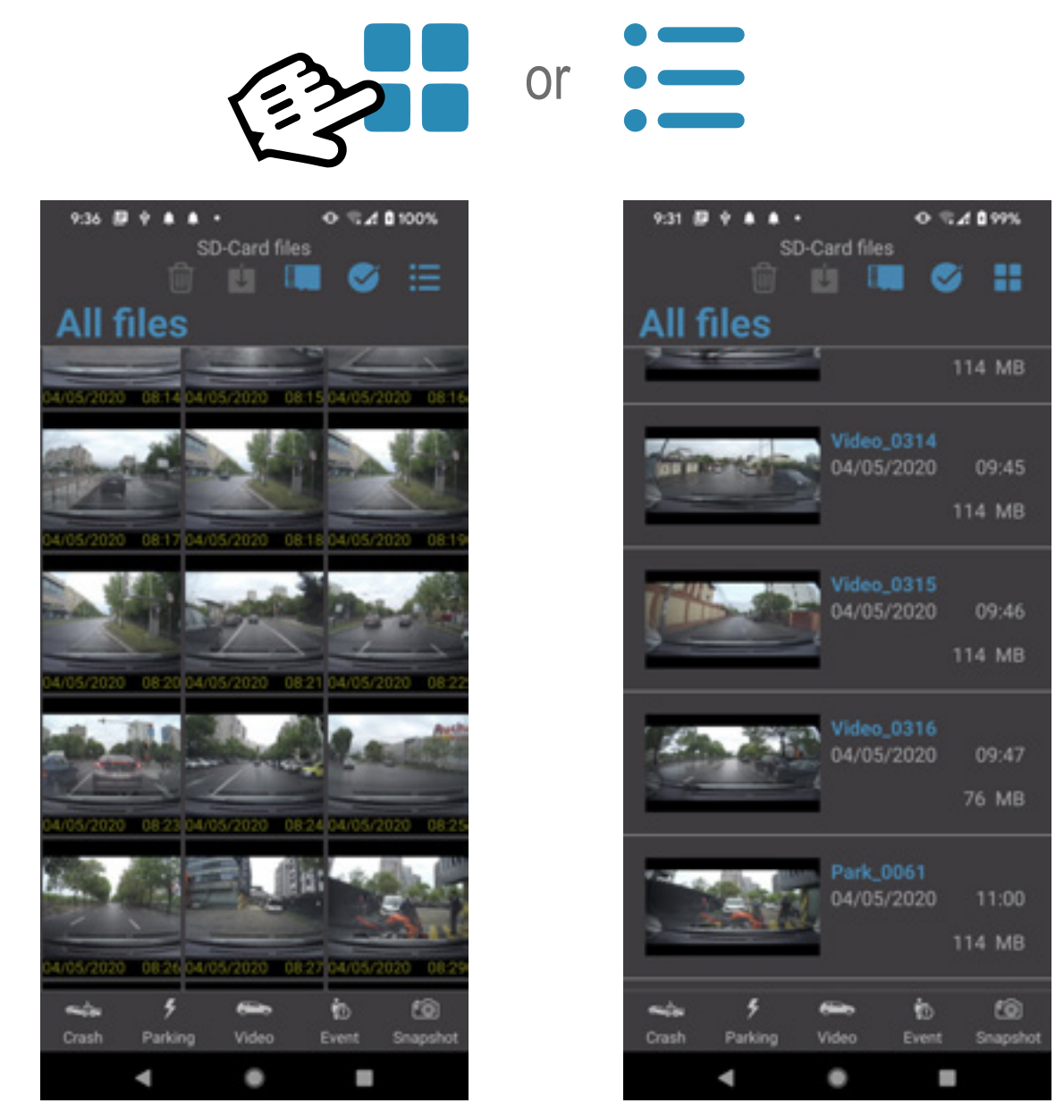

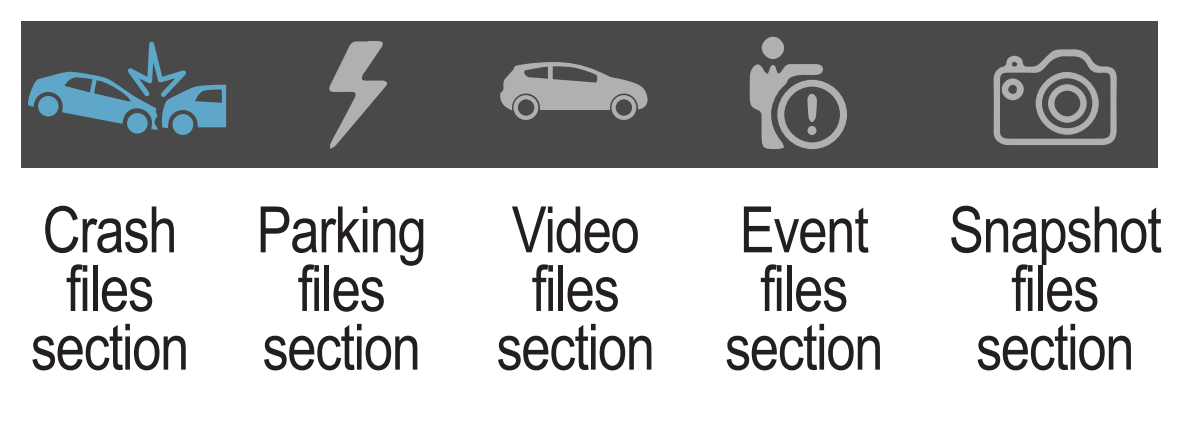

 $Click on$  or long press on any file to enter in the "select files mode". Click on files you want to select then click for downloading files, or **mill** to delete the selected files.

> **Stamp GPS Info (default ON)** Turn on/off to show/hide on video GPS coordinates

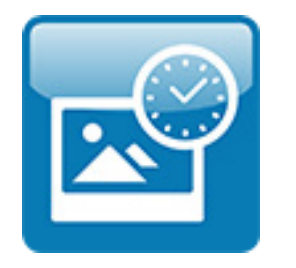

App control panel that allows the user to configure the appearance or actions

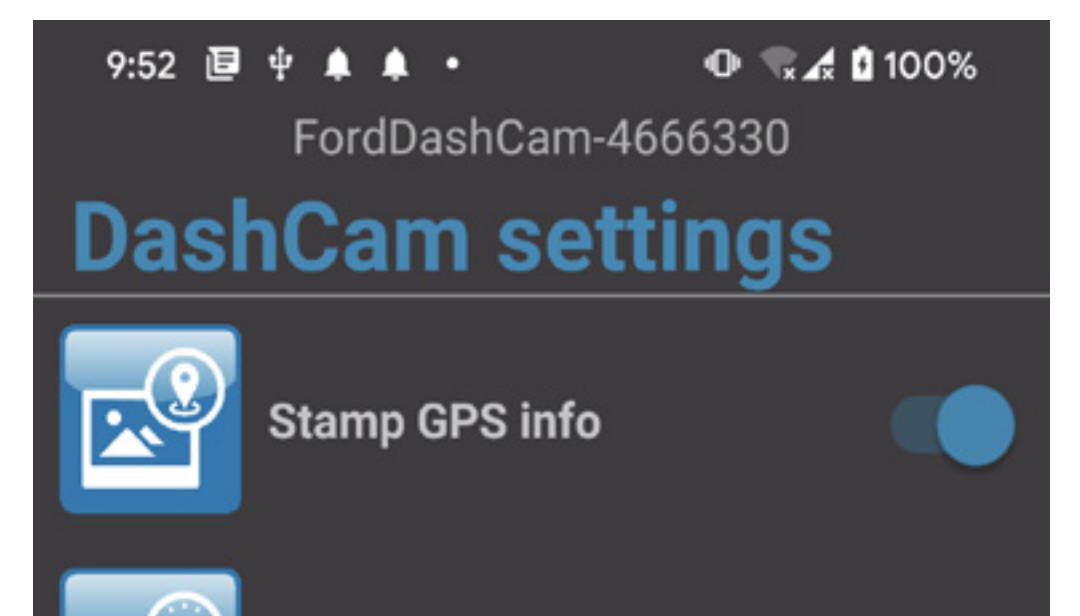

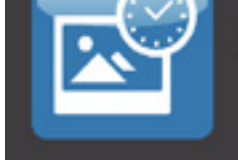

**Stamp time info** 

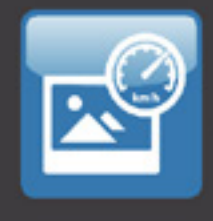

**Stamp speed info** 

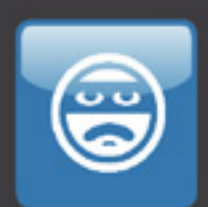

Park mode

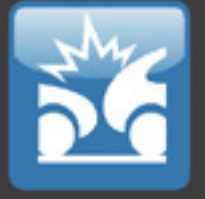

**REC** 

**Crash sensor** 

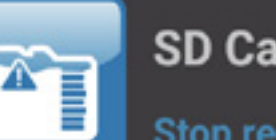

**SD Card settings** 

**Stop recording** 

**Event record time** 1m before+1m after event

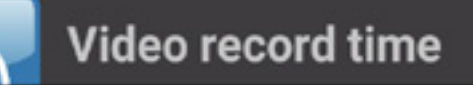

**Stamp Time Info (default ON)** Turn on/off to show/hide on video Time and Date

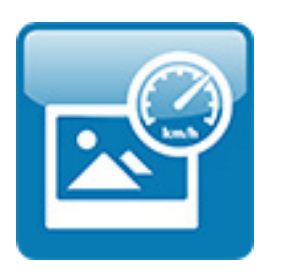

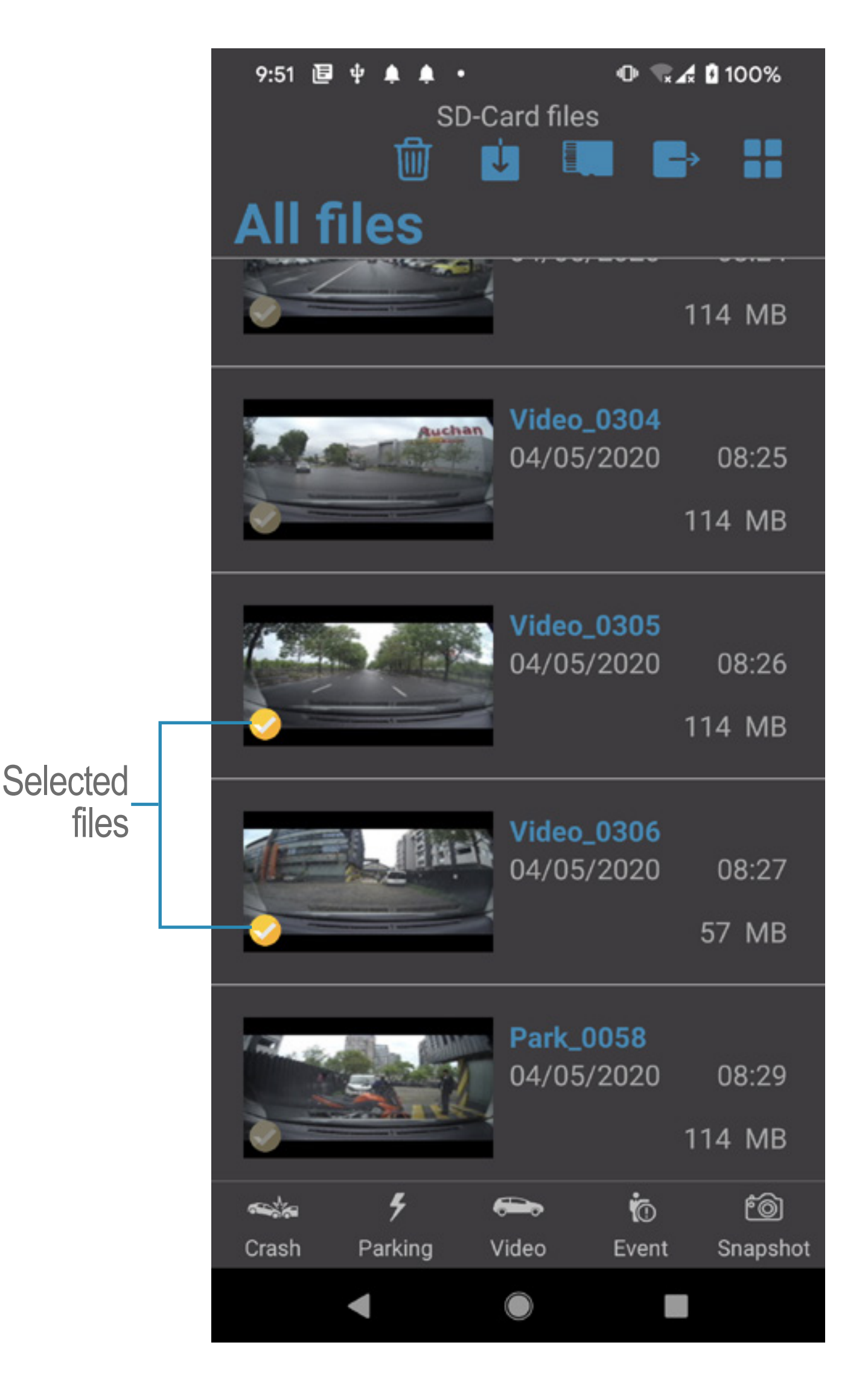

Click on the "Select files mode"

### **Stamp Speed Info (default ON)** Turn on/off to show/hide on video the Speed of the vehicle

#### **Settings 4.**

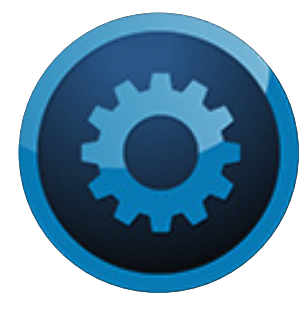

## **Settings menu options**

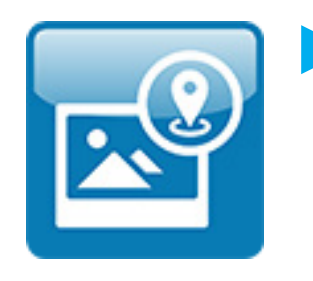

## **4.1**

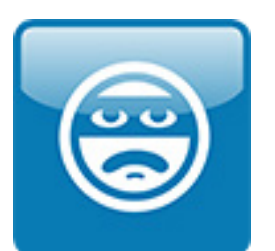

**► Park mode** (default OFF) When activated, it records a 1 minute video protected file if the vehicle is parked and a shock is detected. The files can be found in the Park section of the SD Card files.

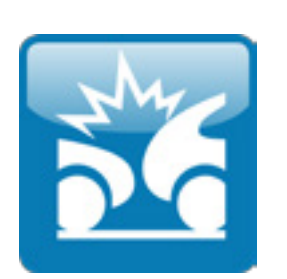

▶ Stop recording (default) Using this setting, when the SD Card is full, the Dashcam will not record "Normal Video" files.

**► Crash sensor** (default ON) When activated, it records a 2 minutes video protected file (one minute before + one minute after) when a certain G level is exceeded during driving the vehicle.

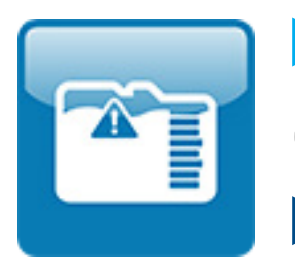

► Overwrite oldest files when card is full With this setting, Dashcam automatically removes the oldest files from the "Normal video" section to make room for the new ones. This does not delete any crash, event, parking or snapshot file.

## **► SD Card settings**

**Options**:

The recording file priority is: Crash, Event, Park, Snapshot, Video.

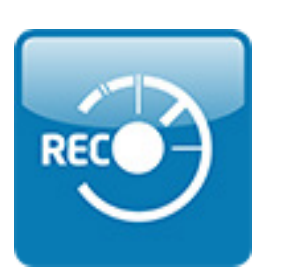

## **► Event recording time**

**Options:** 

- **►** 1 min before +1 min after event (default)
- **►**1 min after event
- **►** 1 min before + 3 min after event
- **►**3 min after event
- **►** 1 min before + 5 min after event
- **►**5 min after event

The Dashcam has a **one minute buffer** that can be added to a 1, 3, or 5 minutes Event video.

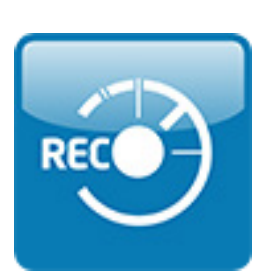

## **► Video recording time**

**Options**:

- **►** 1 minute (default)
- **►**3 minutes
- **►** 5 minutes

This setting defines the time frame for video recording.

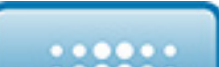

## **► Video configuration**

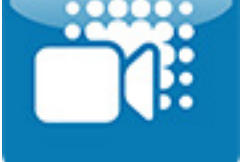

These settings define the quality for video recording:

- **►** No HDR, 30FPS No High Dynamic Range, 30 Frames per second
- **►** No HDR, 60FPS (default) No High Dynamic Range, 60 Frames per second

**►** HDR, 30FPS High Dynamic Range, 30 Frames per second

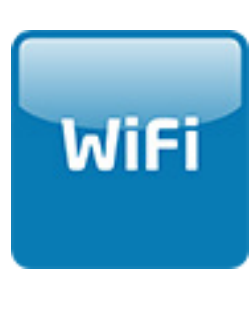

## **► WiFi Channel**

- **Change/choose WiFi channel:**
- **►**Automatic 2.4GHz
- **►**Channel 1 to 13 2.4GHz
- **►**Channel 36 5 GHz (default)

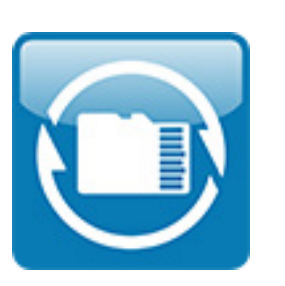

## **► Format SD Card**

Be aware to save the important files on mobile device before format the SD Card. ▶ Press "**Format**" to erase all files from the SD Card

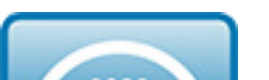

**► Firmware upgrade** 

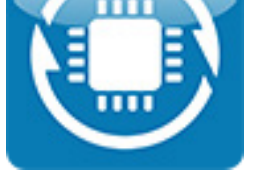

Upgrade the Ford Dashcam firmware with the latest version

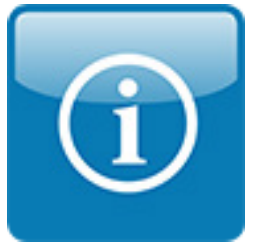

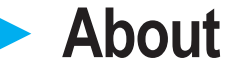

This menu is the same as the **1. About & Language**

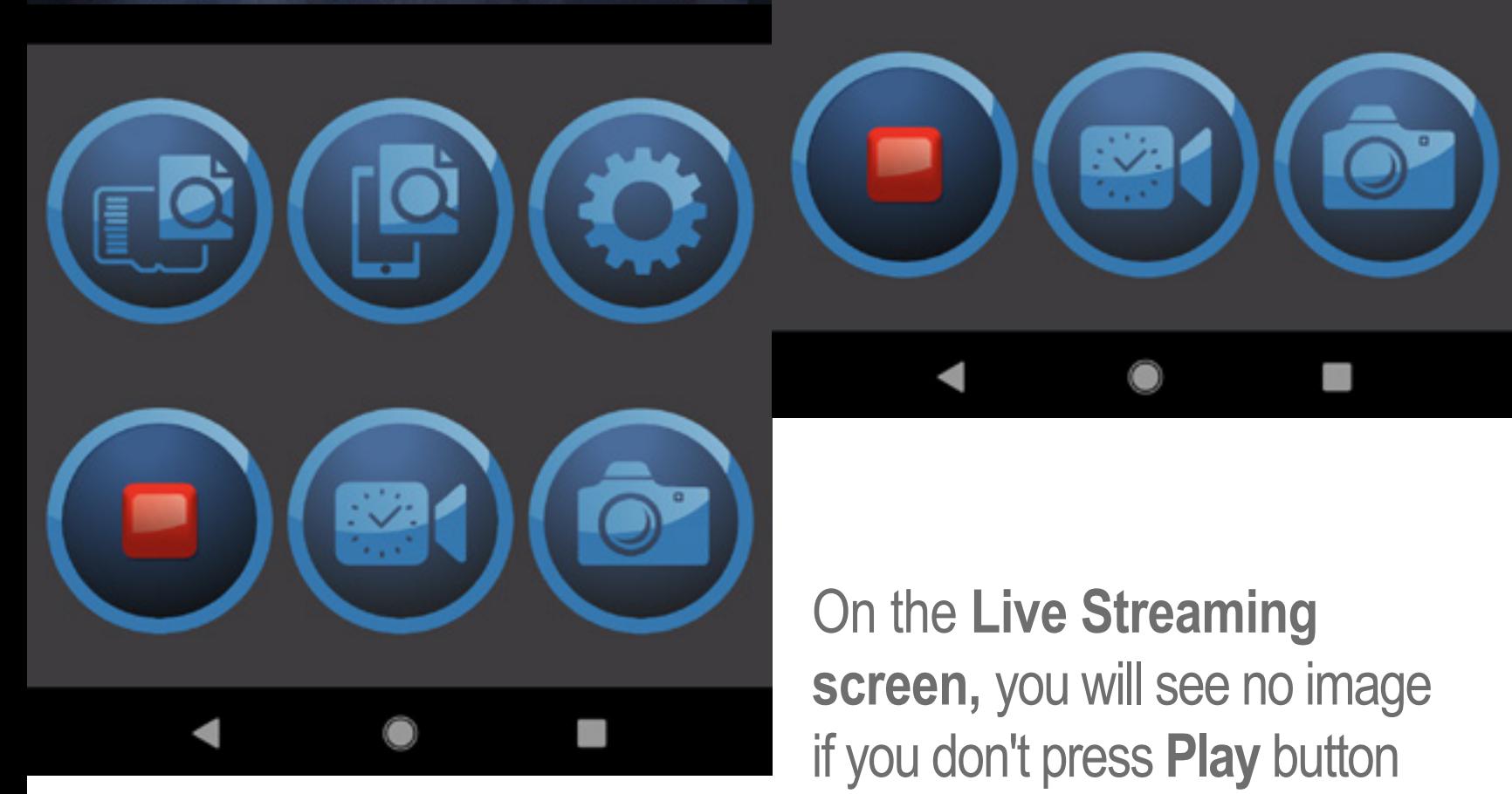

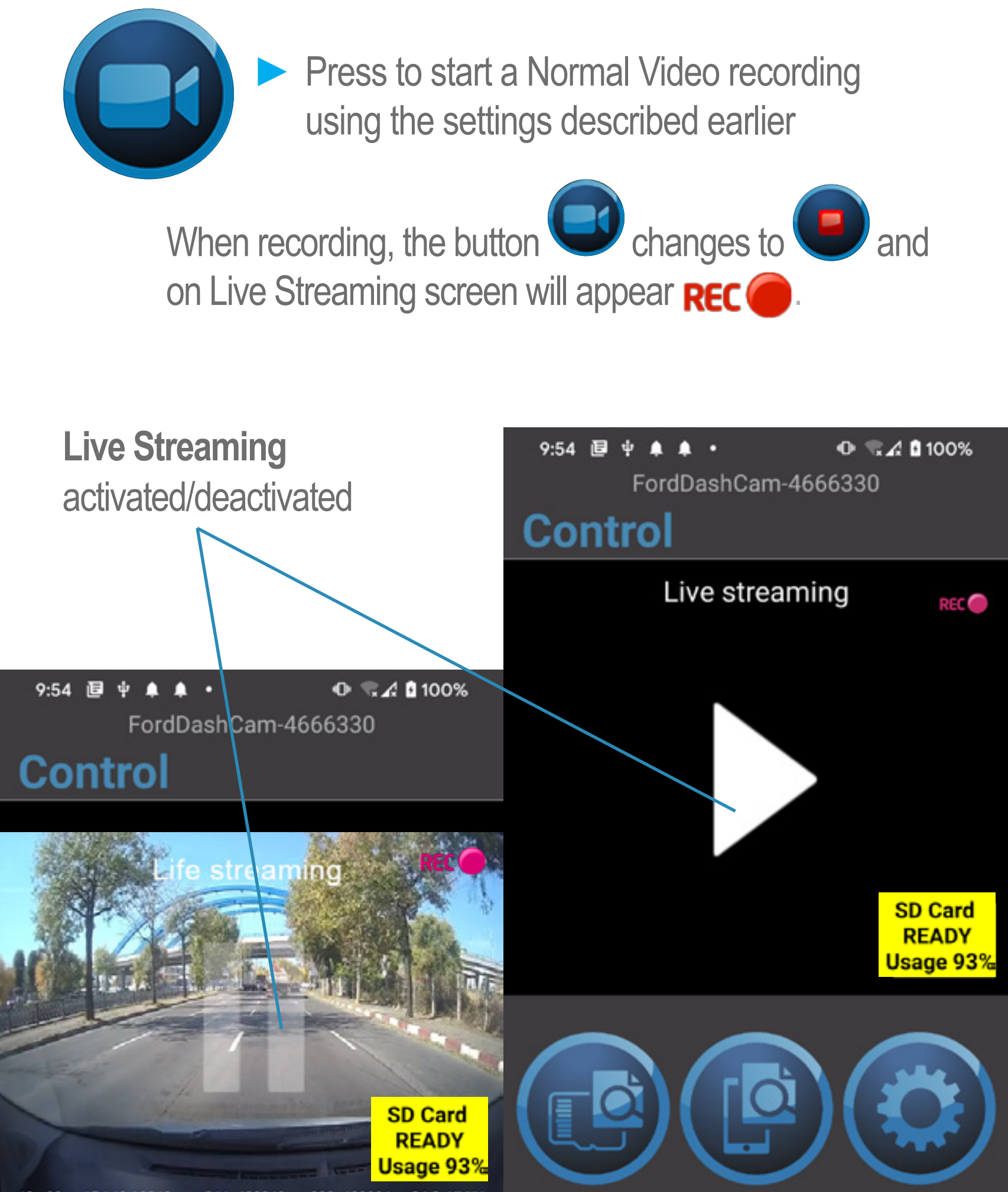

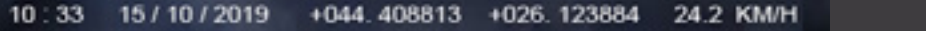

#### **Start recording 4.2**

## **Start event recording**

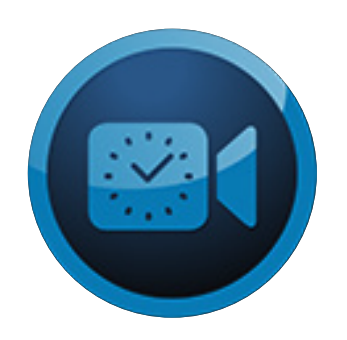

▶ Press **3** to start event recording using the settings described earlier.

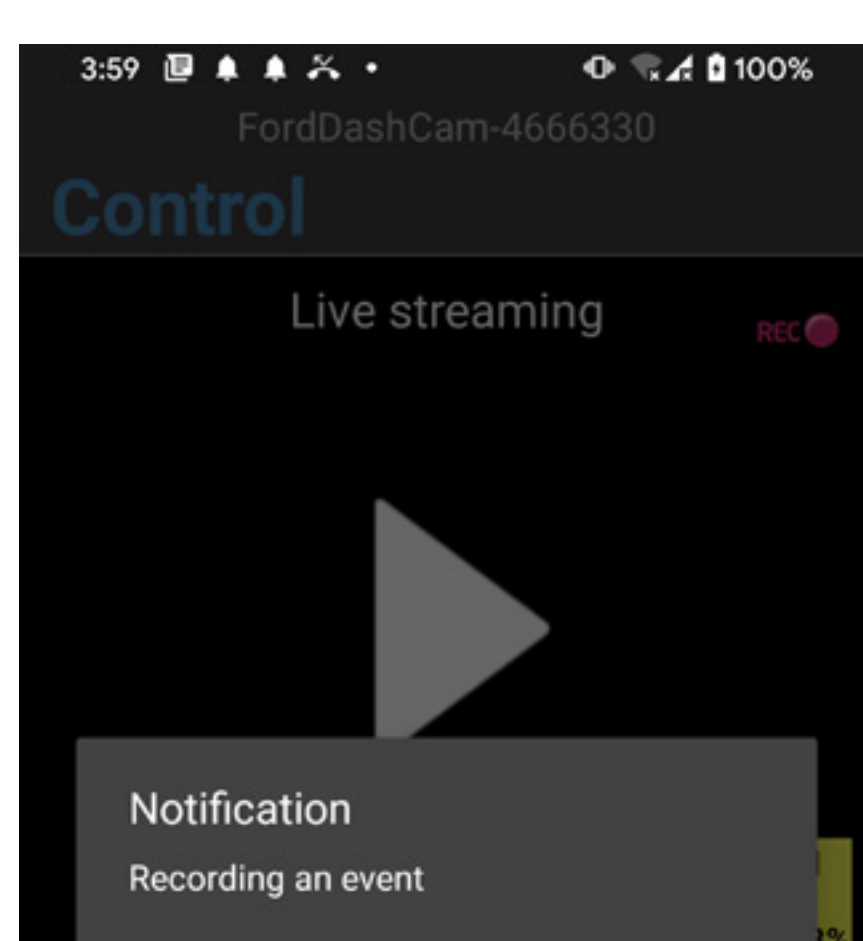

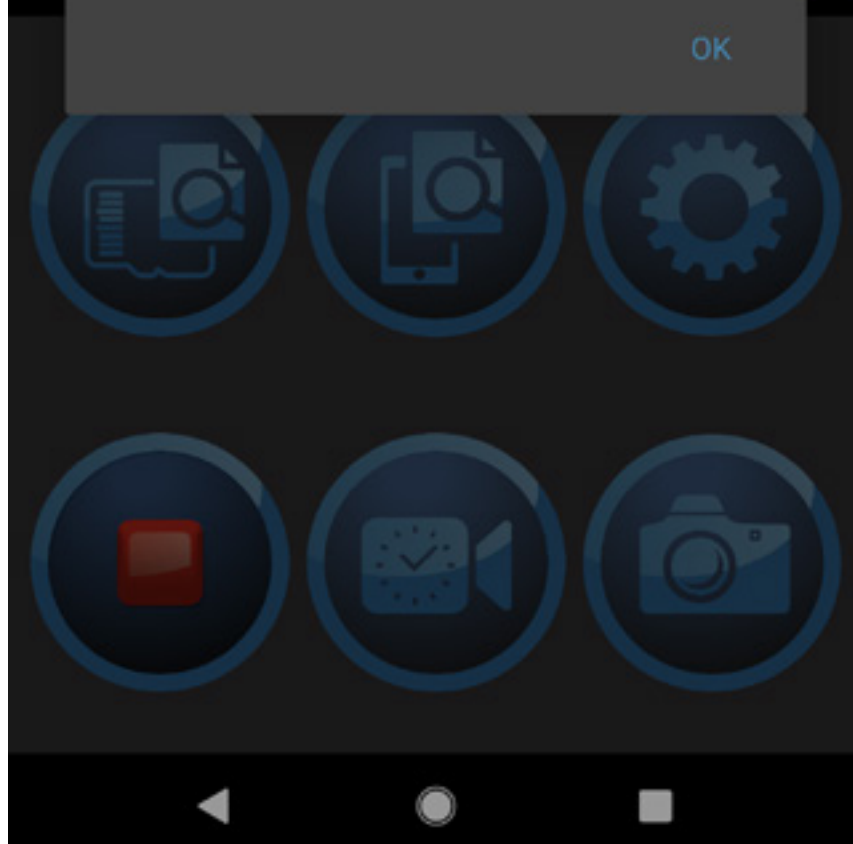

#### **Snapshot 4.4**

**4.3**

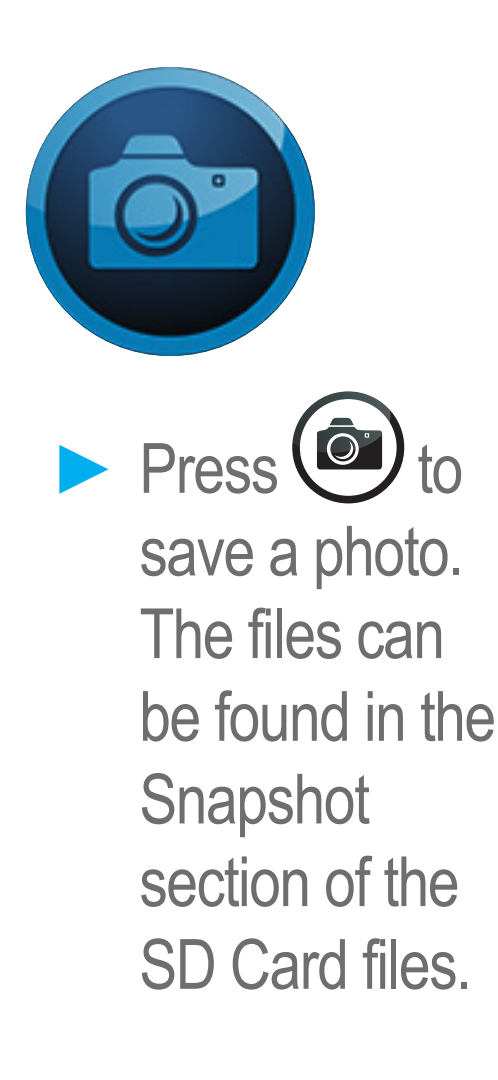

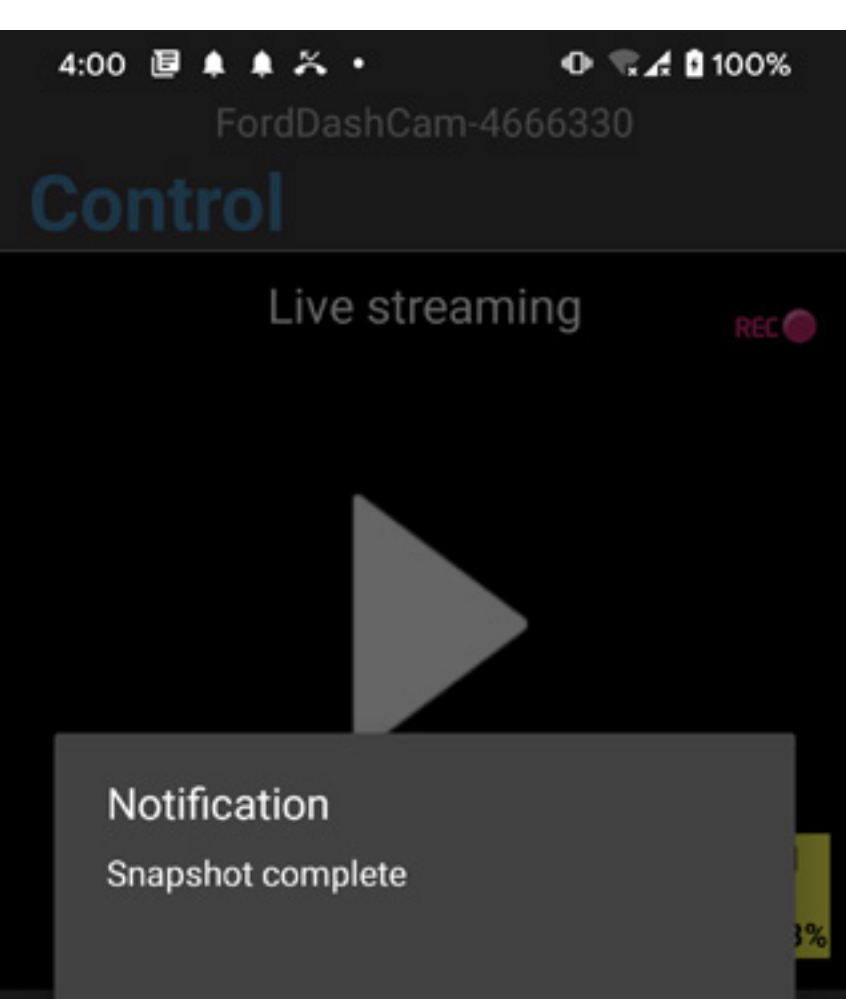

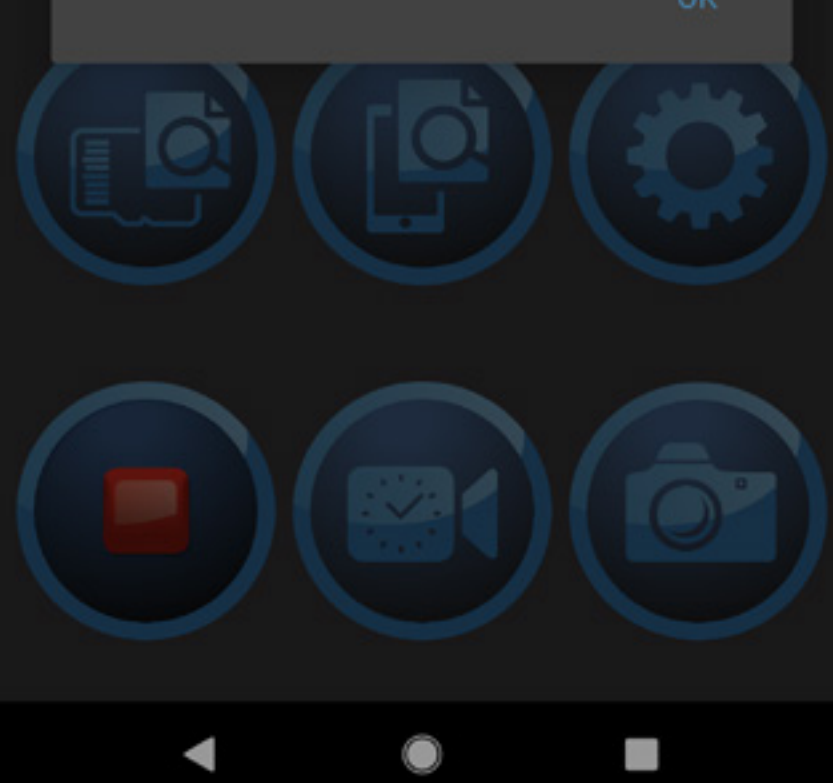

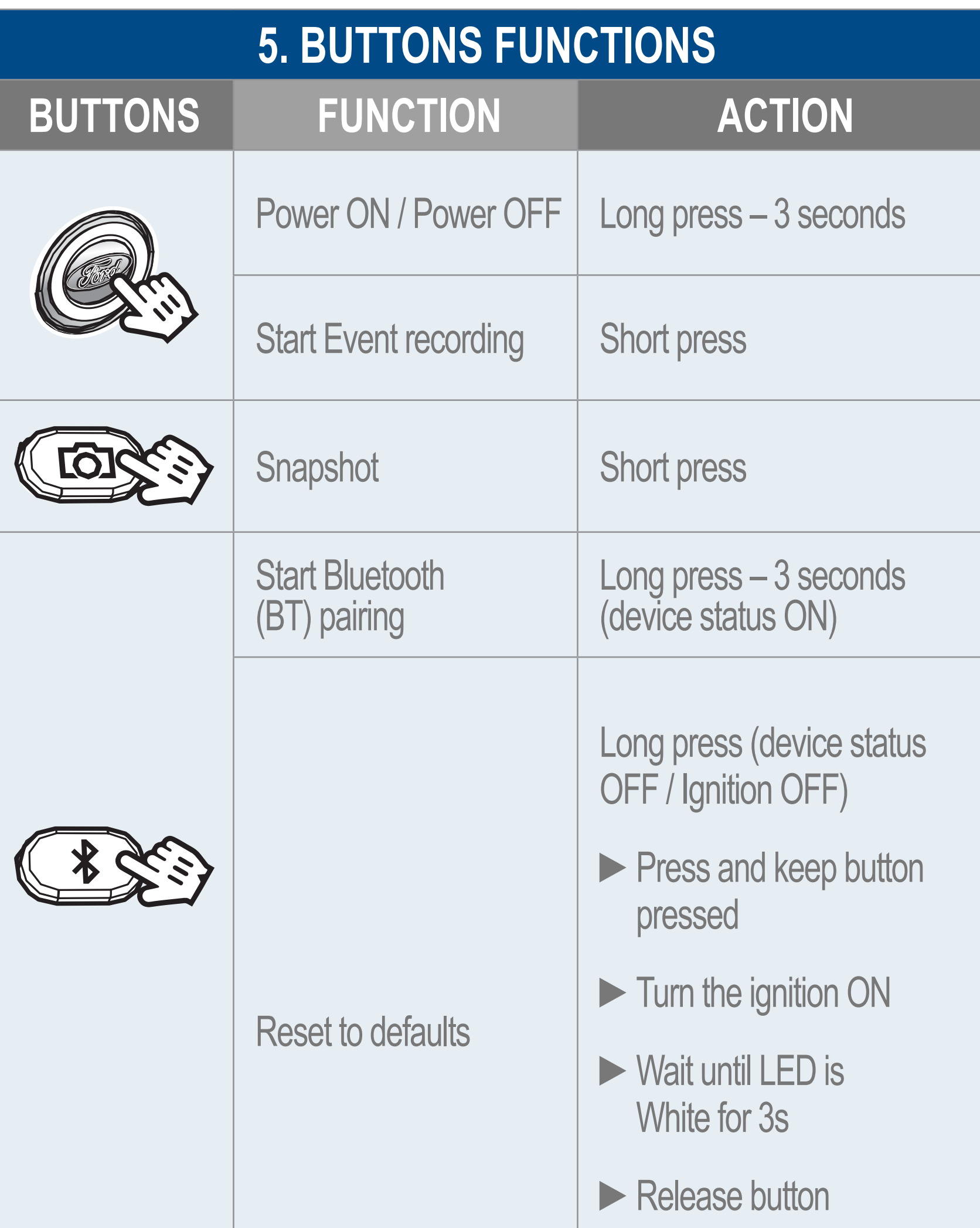

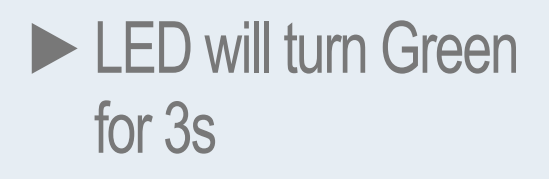

## **6. DEVICE STATUS – LED COLOR**

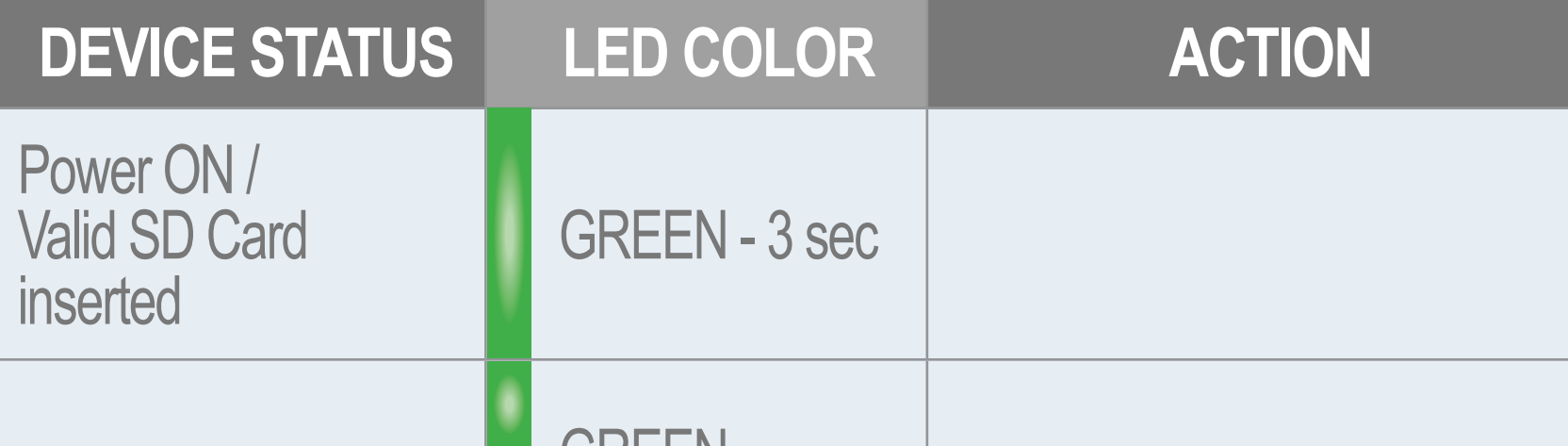

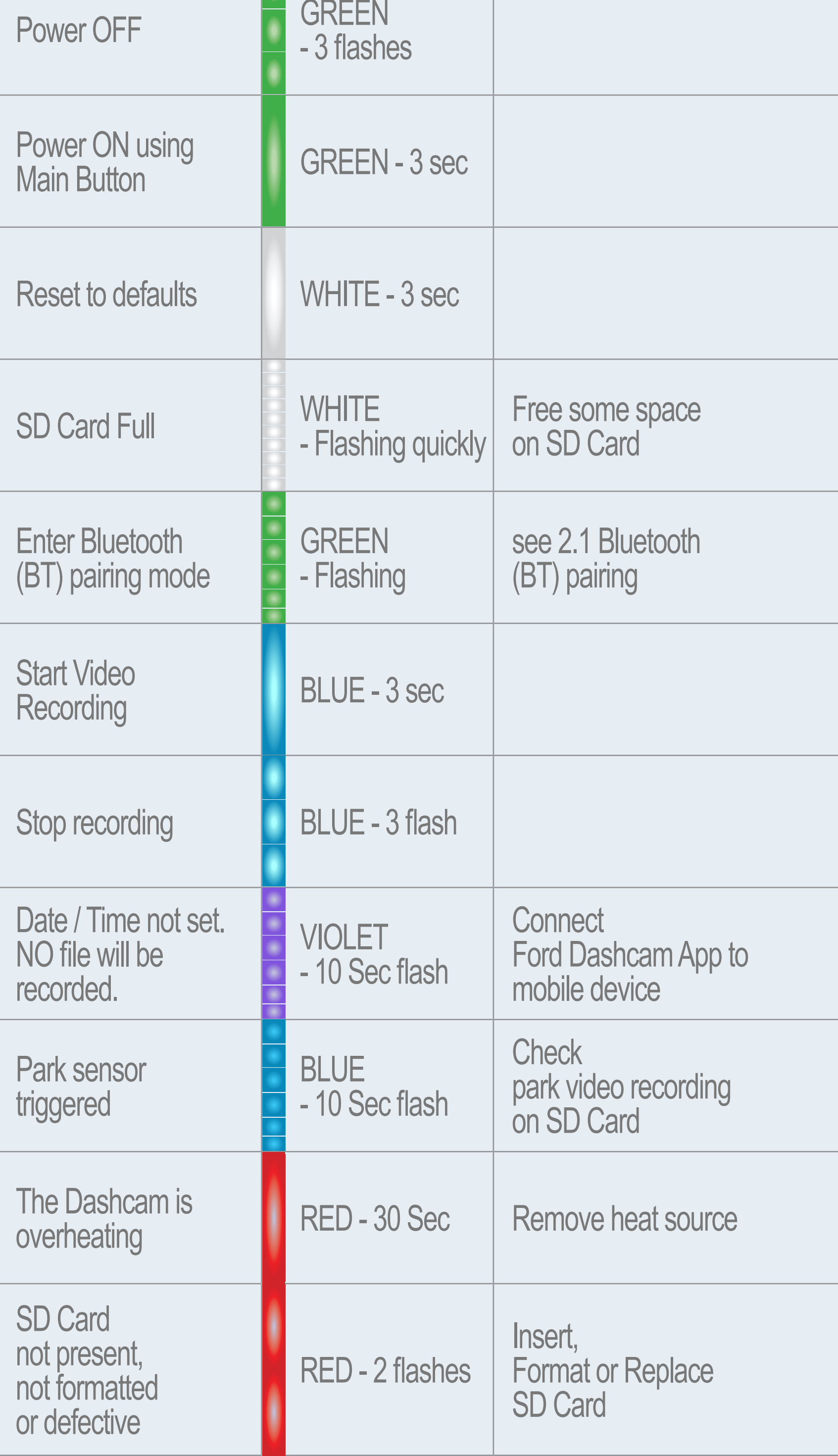

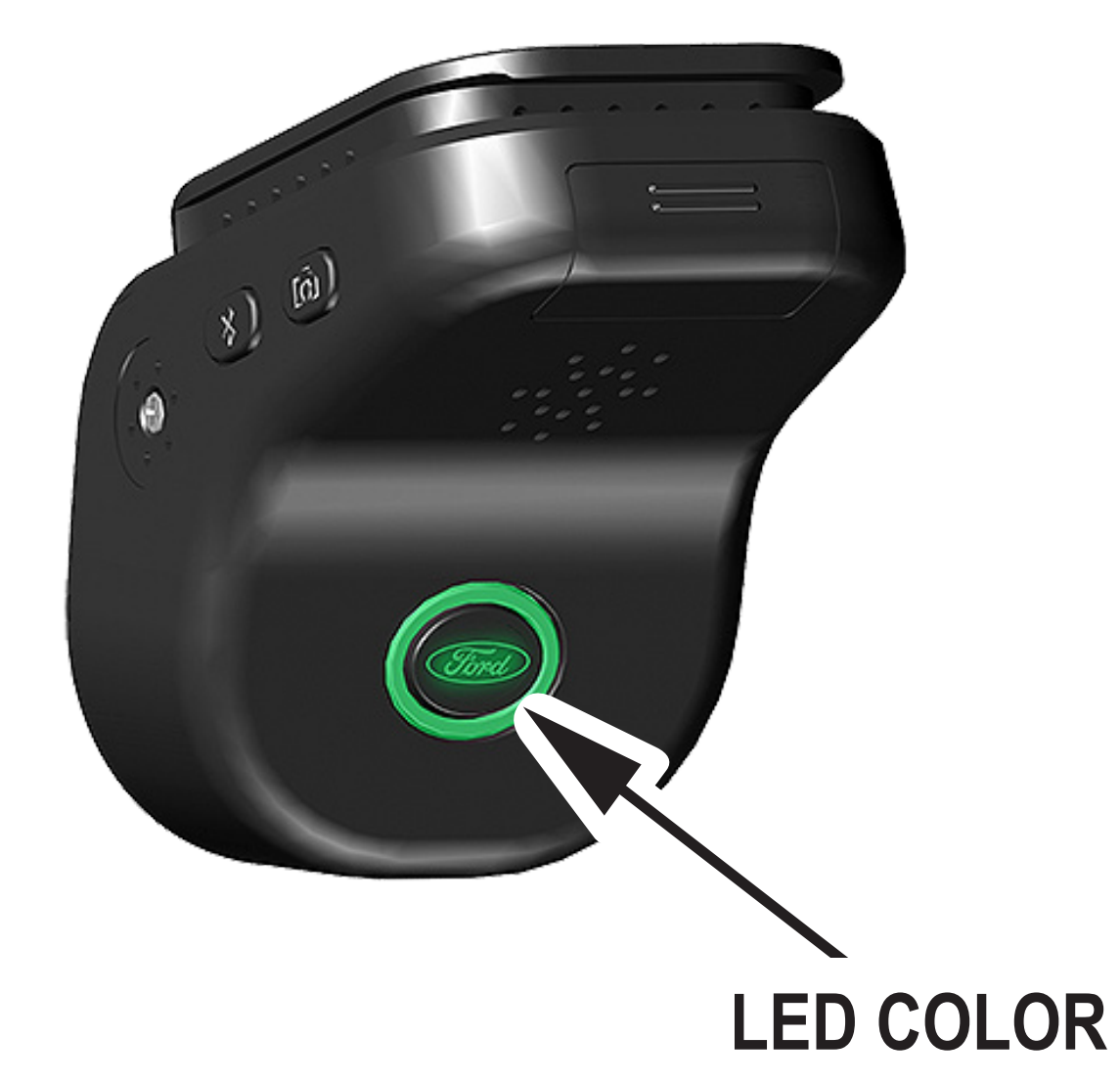